#### **TECHNOJOURNEY SESSION 4**

# **Assignment 11: Visit the Webcam Observatory**

webcom shows the victor of a vice communistic from the victor of a image show that the state of the state of the state of the state of the state of the state of the state of the state of the state of the state of the stat Are you ready to take a trip around the world without leaving your chair? Head over to the Webcam Observatory. Here you can view sites and attractions by watching webcams. A *webcam* is a video camera which streams live videos or images so that viewers can see what is happening in remote locations in *real time*. Real time means that you can what you see is occurring RIGHT NOW.

# **Add the Webcam Stamp to the Passport**

 Use your skills to add the *webcams* stamp to the passport. Now you can watch live video feeds in the e-Playground.

### **Visit the Webcam Observatory and Bookmark Zoo Cams in the Playground Folder**

- **<sup>1</sup>** Open Internet Explorer.
- View the bookmarks in the *TechnoJourney Favorites Webcams* folder.

#### OR

In the address bar, type **www.google.com**. Type **zoo cams** in the search box. Press ENTER.

- View the results and click on a link to view a webcam.
- Use your skills to bookmark any webcams that you like in your **Playground** folder.
- (Optional) **IF YOU DO NOT HAVE** a **Playground** folder in either the Favorites Center or your Bookmarks folder create one:

# Favorites Center **Bookmarks** Folder

- a) Click Favorites.  $\overrightarrow{\lambda}$  a) Go to the Bookmarks folder.
- b) Right click on **your name** folder. b) Right click a blank area of the window.
- c) Select *Create new folder*. c) Point to *New* and select *Folder*.
- d) Type **Playground** and press ENTER. d) Type **Playground** and press ENTER.

- 
- 
- 
- 

**TIP:** If you do not know how to use bookmarks, refer to the instructions in Assignment 4 in Session 1.

Use your skills to bookmark the webcam in your **Playground** folder.

- 
- b) Click *Add to Favorites*. b) Go to the **Playground** folder.
- 
- d) Select **Playground** in *Create in:* box. d) Point to *New* and select *Shortcut*.
- 

### Favorites Center **Bookmarks** Folder

- a) Click Favorites.  $\overleftrightarrow{\lambda}$  a) Copy the URL from the address bar.
	-
- c) Edit the **name** in the *Name:* box. c) Right click a blank area of the window.
	-
- e) Click *Add*. e) Paste the URL into the *location* box.
	- f) Type a **name** for the shortcut. Click *Finish*.

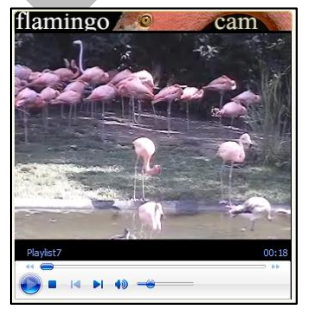

# **Take a Trip to the Zoo – Use the Internet to View Animal Webcams**

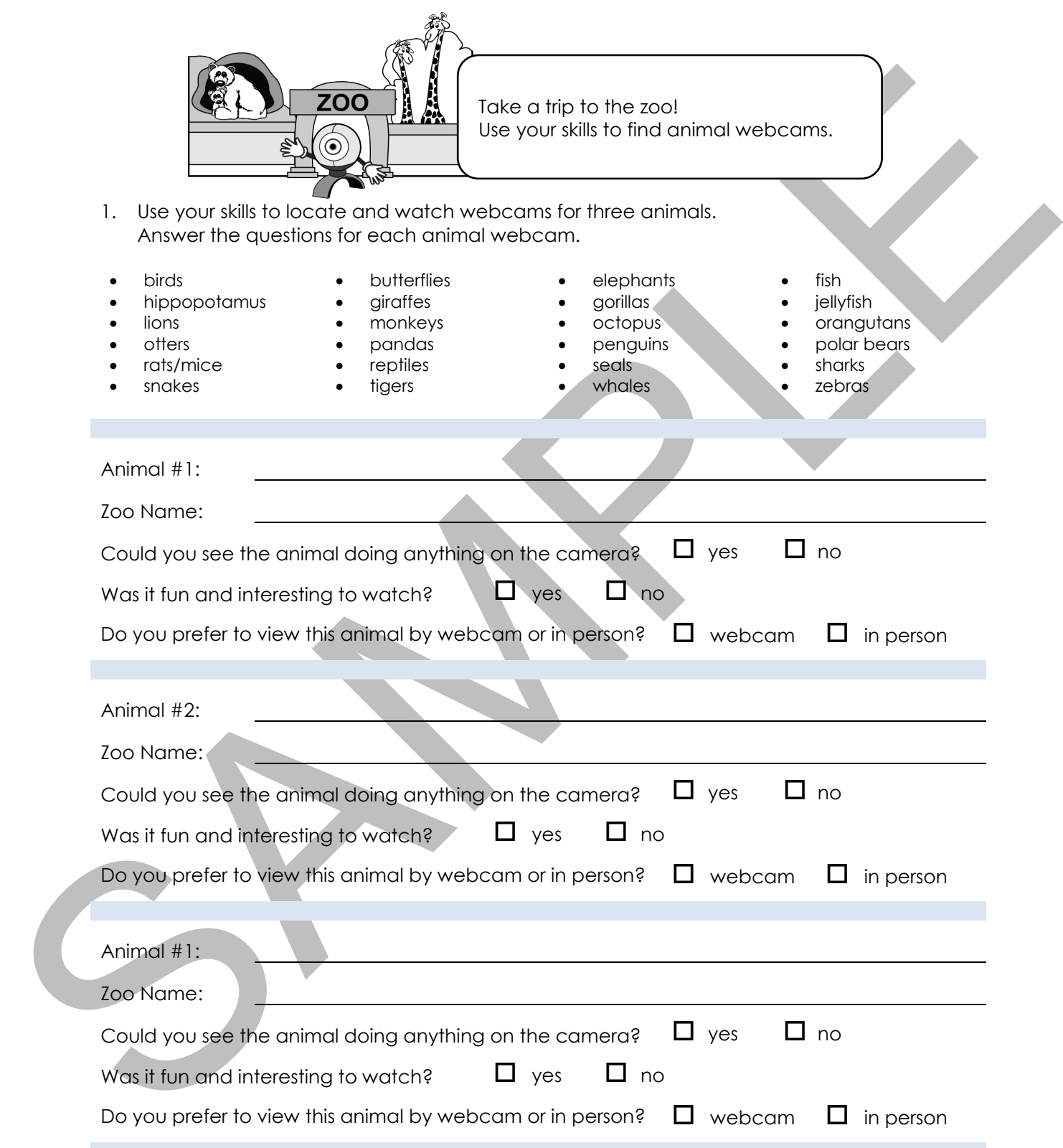

# **The Virtual Zoo**

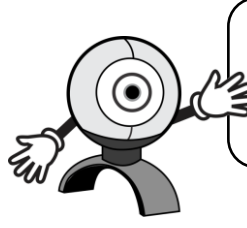

Solution the first material webcomes the contribute web that the contribute the contribute of the second of the second the second the control of the control of the second the second the second the second the control of th Turn the computer room into a virtual zoo! Pick your favorite animal webcam and load it on your computer. Now, walk around the room to view all the other webcams chosen by your classmates.

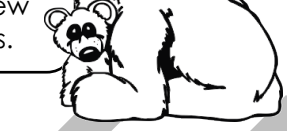

- $\Diamond$  View your favorite animal webcam.
- When all of your classmates are ready, walk around the room to see all the animals!

# **Questions About Online Webcam Viewing**

- 2. Check all the reasons you **like** viewing animals by webcam.
	- You do not have to travel.
	- □ You can see animals from around the world.
	- You can see the animal up close.
	- $\Box$  You can look at the animals at any time of day.
	- □ You did not get hot or tired by walking around the zoo.
	- $\Box$  There is no one to block your view of the animals.
	- □ You can hear the noises coming from the animal.
	- □ You can see some animals in their natural habitat.
	- □ You can see an animal that is not in your local zoo.
	- $\Box$  You can share the link to the webcam with your friends and family.
	- $\Box$  You can bookmark the link so that you can go back and look at it again.
	- $\Box$  The camera was in color and it was just like being there!
- 3. Check all the reasons you **do not like** viewing animals by webcam.
	- □ You cannot see the animal.
	- $\Box$  The camera feed is slow to load.
	- $\Box$  The link to the camera didn't work.
	- $\Box$  The camera is offline.
	- You had to watch a commercial before you could see the webcam.
	- $\Box$  The web page was confusing to find the link to the webcam.
	- $\Box$  You could not find a webcam for the animal you wanted to see.
	- $\Box$  The webcam did not move around. It stayed focused on one spot.
	- You have a slow Internet connection and the video was choppy.
	- □ You cannot hear any sound coming from the animal.
	- $\Box$  The video was in black and white.

# **Webcams! Webcams! Webcams!**

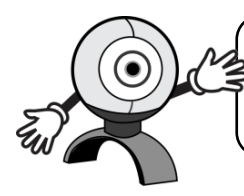

There are many webcams on the Internet. Use your skills to find webcams. Below are some ideas. Bookmark your favorites!

- 
- museum webcam · shopping mall webcam · live street camera
	-
	- underwater webcam theme park webcam Hawaii webcam
	- railway webcam traffic webcam beach webcam
- 
- 
- 
- 
- ski webcam live New York webcam national park webcam

## Webcam Tips

- *Unable to see webcam:* Some web pages place an online form or advertising over top of the camera. You must close the form or ad before you can see the webcam.
- *Use government webcams:* Some web pages have too many advertisements. However, government web pages tend to have no advertising.
- *Visit well-*known *places*: Famous museums, national parks, theme parks, and landmarks tend to have quality webcams that work.
- *Use the word "live":* To avoid viewing static pictures use the word **live** in your search word so that you will only find real-time video.
- Solution webcom and the property of the state of the state of the state of the state of the state of the state of the state of the state of the state of the state of the state of the state of the state of the state of the *Consider the time of day:* Webcams are from around the world. While you are awake, in other parts of the world the people might be asleep. If you view a webcam in the middle of the night it is likely to be dark or there may not be anything happening.
	- *Be patient:* You might be viewing a webcam from very far away. It can take a few seconds for the webcam to load on the web page.
	- *Webcam time limits:* Some websites restrict the amount of time you can watch the webcam feed. Some will force you to refresh the page before it can be viewed again.

# **Close Internet Explorer**

Click the *Close* button.